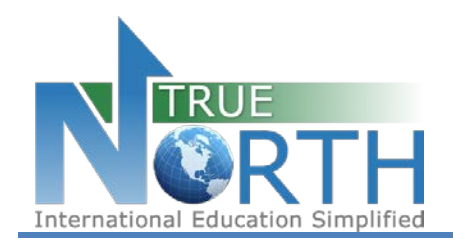

# The information below outlines the process of activating a student account to submit a secure online application.

# **Step 1:**

Navigate to the login page for the secure online application:

<https://mytruenorth.ca/appindex.php?db=battleriver>

## **Step 2:**

Click the **Create A Personal Account (not for agents)**

## **Step 3:**

Enter your first name, last name, email, and make a password.

#### **Step 4:**

Check your inbox for a validation email which requires action in order to activate your account. If you do not receive this email within 15 minutes, check your junk/spam folder. You must activate your account within 24 hours to complete the process.

#### **Step 5:**

Return to the Sign In page.

#### **Step 6**:

Login using your email address and password.

#### **Step 7:**

You can start completing the application now and you have 10 days to complete the application. Please make sure all the required documents are uploaded.